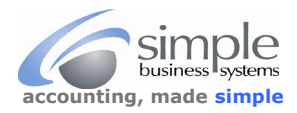

Woo Commerce does not provide full shopping cart details to PayPal, or other payment service providers, at time of checkout. To provide a complete import record with all Woo sales details requires a separate plugin to your Woo service.

The plugin is free and works quite nicely, please click on this link > <https://wordpress.org/plugins/woo-order-export-lite/> to download the plugin. Once you have the plugin saved to your computer, follow this WordPress Automatic Installation...

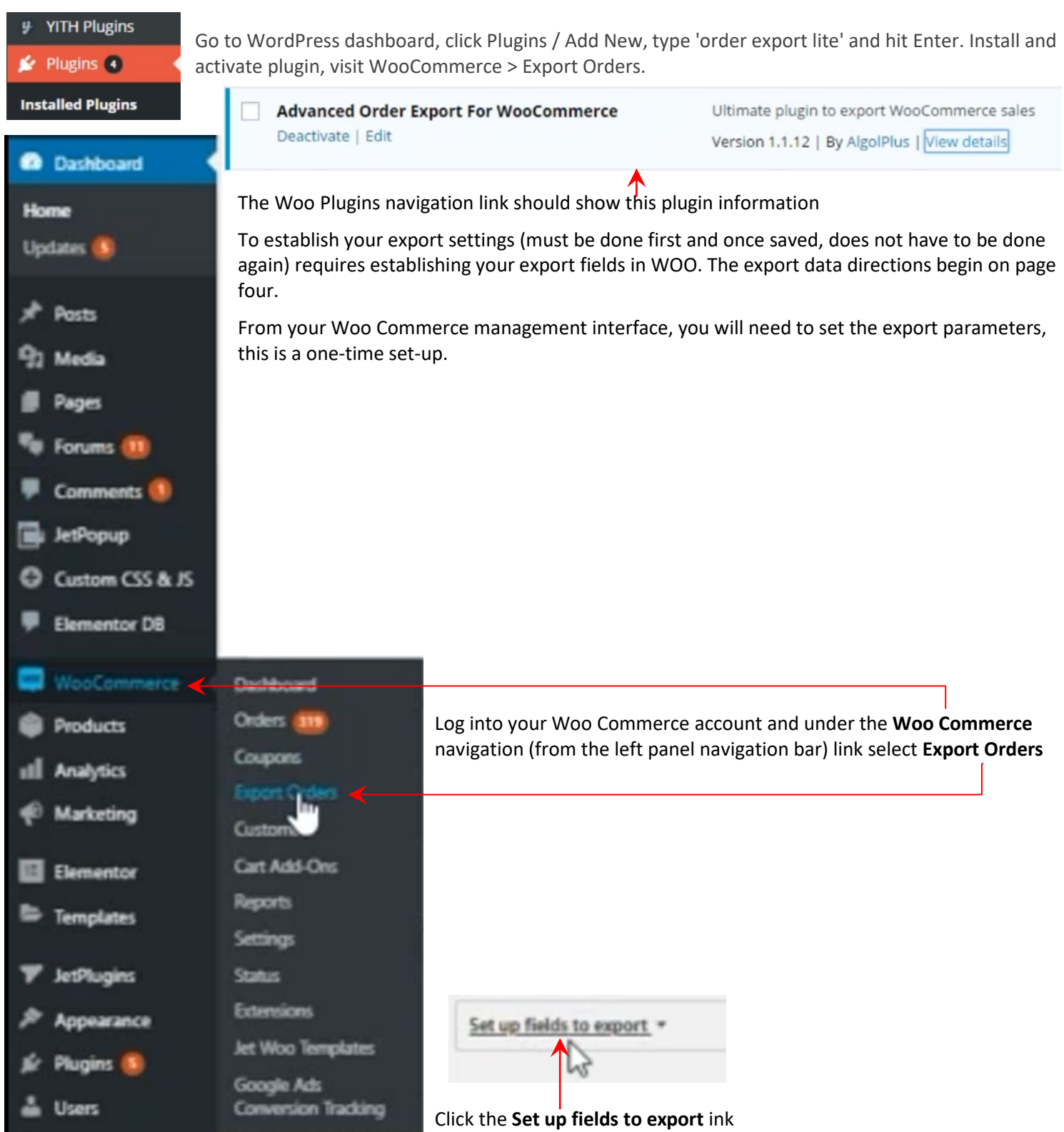

uш

©Simple Business Systems, Inc. 2020 WOO Commerce Transactions Download Process Page 1

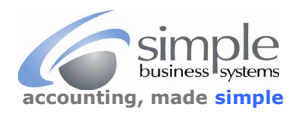

Verify the **Add products as rows** and **Add coupons as rows** are selected and check the **Fill order columns for all rows** radio button. If there are current selections in the fields, then click the **Remove all fields** button.

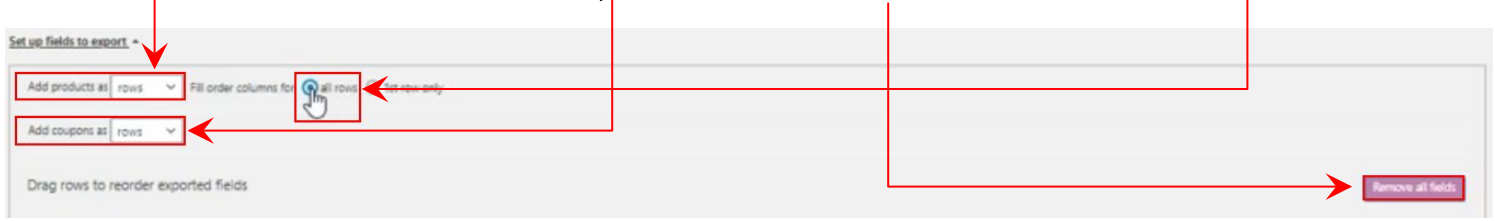

Start with the **Common** fields selections in the available fields section (right side of display)

(Mouse over selection, hold left mouse button down and slide selection under the Drag rows to reorder display (left side of display). Select… **Order Number Order Status Order Date** and **Currency**

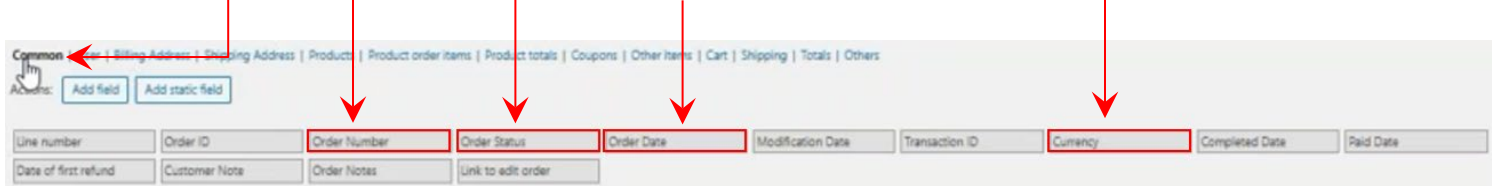

Selections must be done individually, slide field selections to the left display and release left mouse button to add field.

# Select **Billing Address** fields

Select **Full Name (Billing) | Company Name (Billing) | Address 1&2 (Billing) | City (Billing) | State Code (Billing) Post Code (Billing) | Country Code (Billing) | Email (Billing) | Phone (Billing**

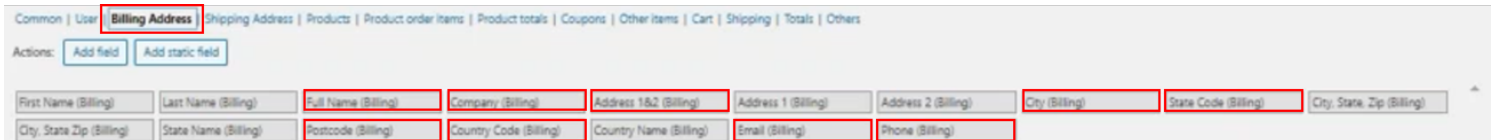

Drag each field selection to the left display window.

### Select **Shipping Address** fields

Select **Full Name (Shipping) | Address 1&2 (Shipping) | City (Shipping) | State Code (Shipping) | Post Code (Shipping) Country Code (Shipping)** 

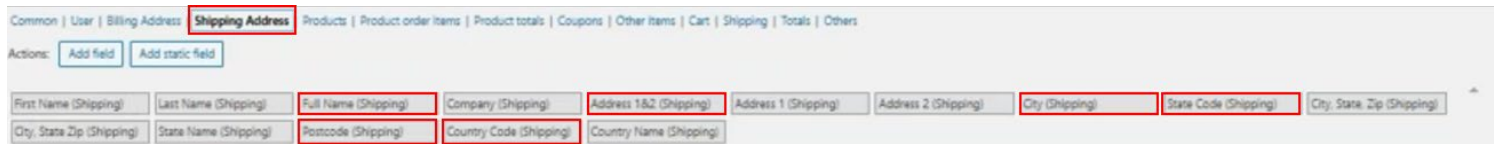

Drag each field selection to the left display window.

# Select **Products** fields

Select **[P] SKU |** *Optional fields based on your products…* **[P] Variation Id | [P] Category | [P] Width | [P] Length** 

# **[P] Height | [ P] Weight | [P] Short Description**

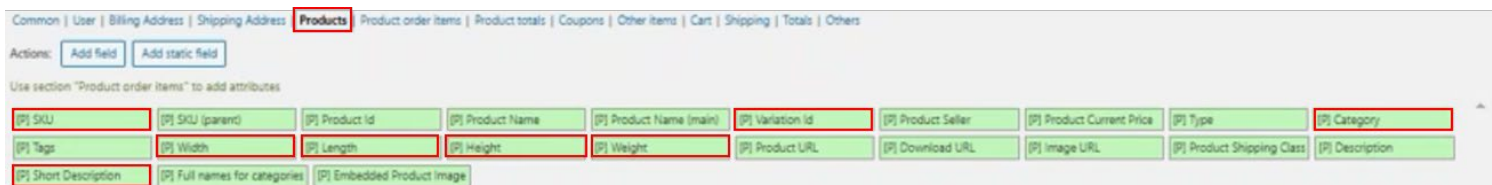

Drag each field selection to the left display window.

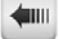

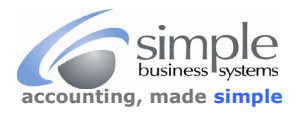

# Select **Product order items** fields

# Select **[P] Item Name | [P] Quantity | [P] Item Cost | [P] Item Cost Before Discount**

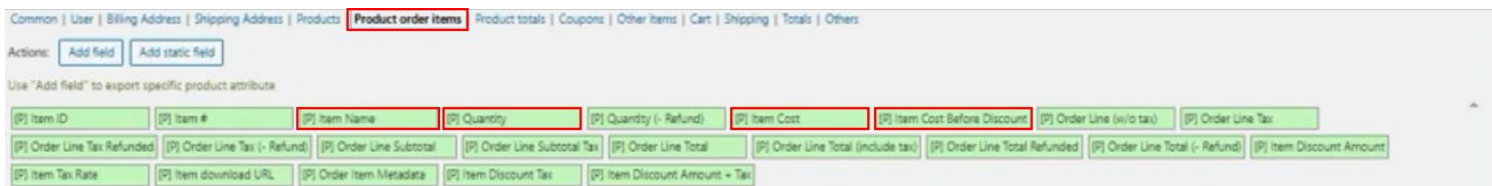

# Drag each field selection to the left display window.

### Select **Coupons** fields

# Select **[C] Coupon Code | [C] Coupon Description | [C] Coupon Amount**

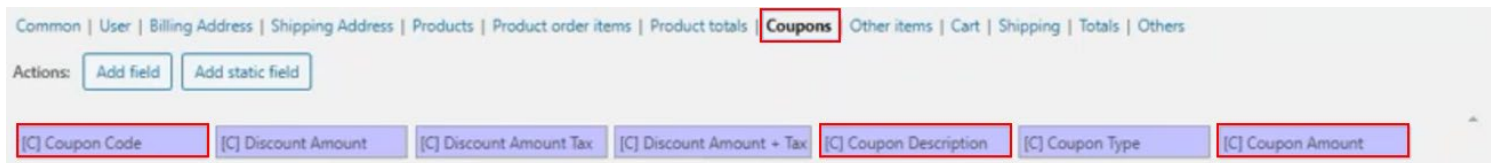

Drag each field selection to the left display window.

#### Select **Cart** fields

# Select **Payment Method Title| Payment Method | Coupons Used | Cart Discount Amount**

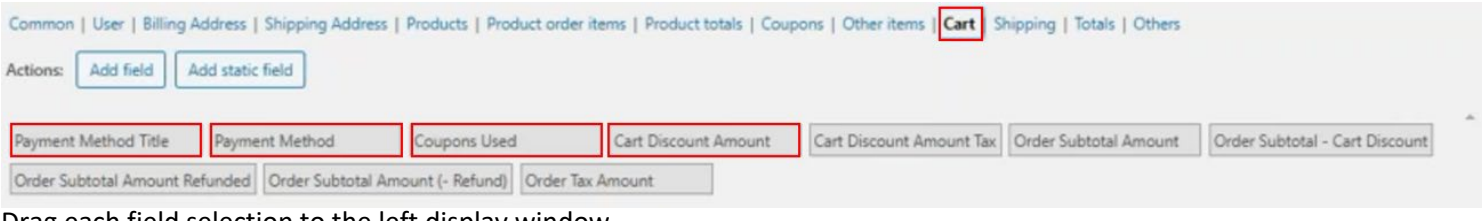

Drag each field selection to the left display window.

#### Select **Shipping** fields

#### Select **Order Shipping Amount**

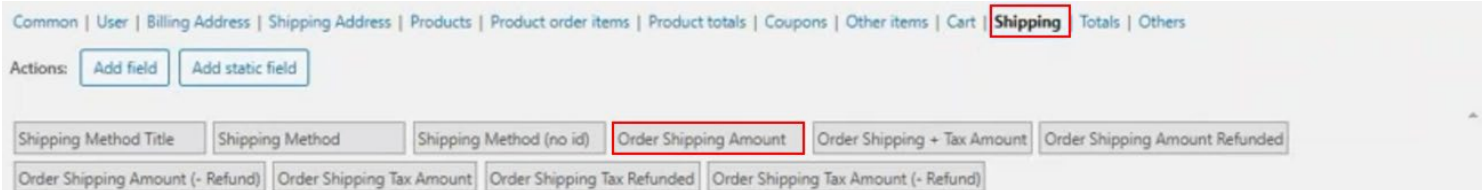

Drag each field selection to the left display window.

#### Select **Totals** fields

### Select **Order Refund Amount | Order Total Amount| Order Total Tax Amount**

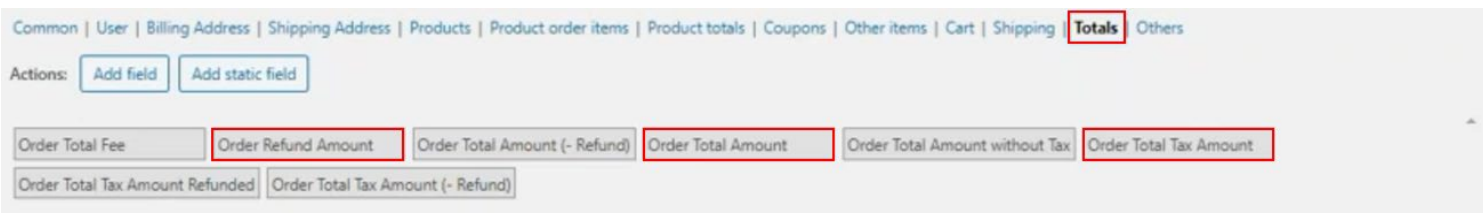

Drag each field selection to the left display window.

Click the sweatting. button. This completes the one-time field settings set up for your data export from WOO Commerce.

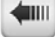

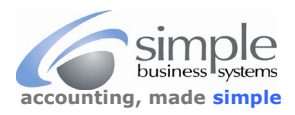

See this page for the directions on exporting the data for use by SimplePort.

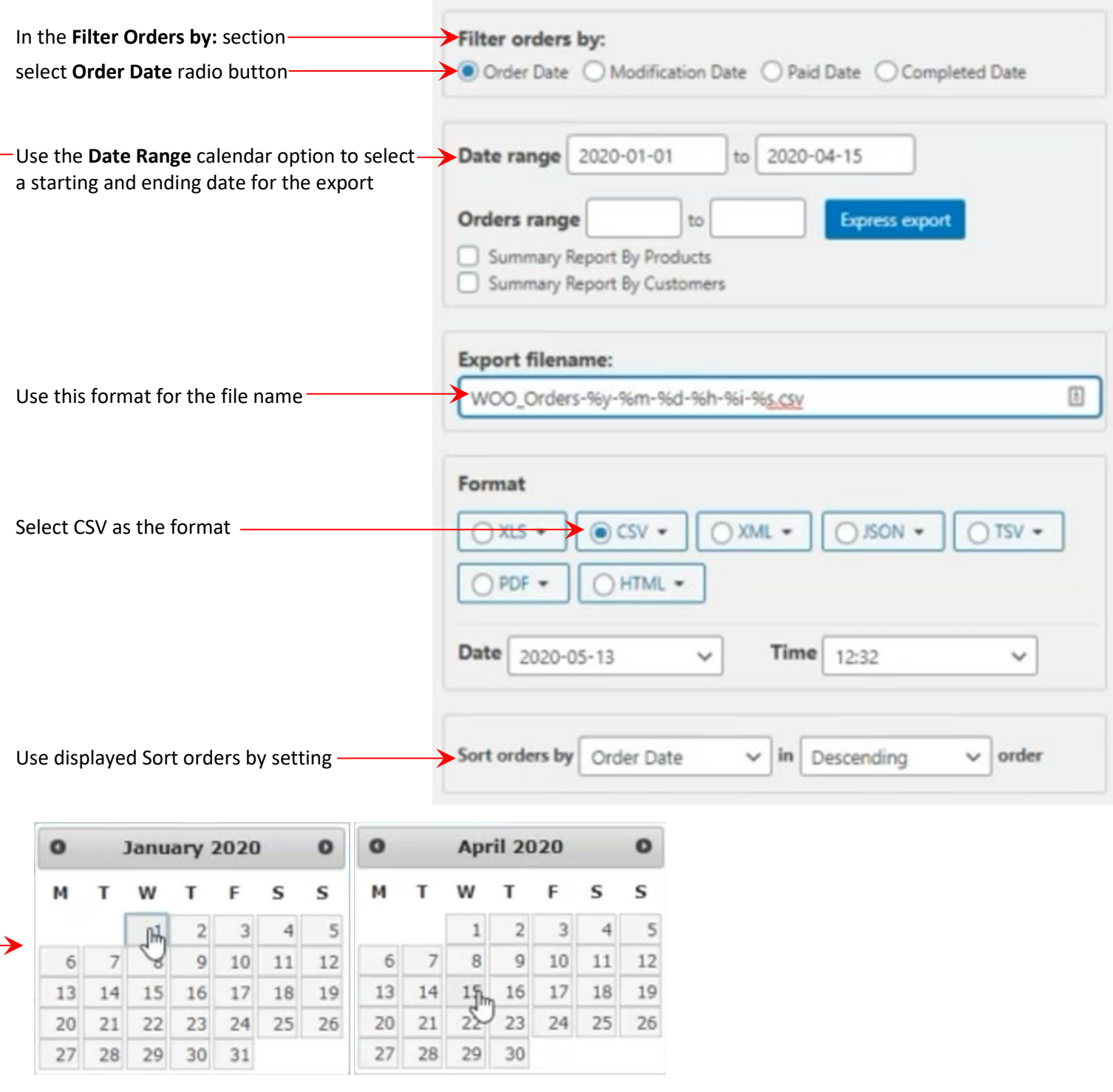

Click the  $\sqrt{\frac{E_{\text{spott}}}{E_{\text{spott}}}}$  button in the date range section. Save the file for upload to your SimplePort process.

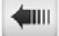